## **Методические рекомендации по выставлению материалов электронного курса в системе управления обучением BlackBoard**

Приступать к выставлению материалов электронного курса в системе управления обучением мы рекомендуем только после того как Вы структурировали материалы своего курса в соответствии с документом «Методические рекомендации по структурированию контента электронных курсов в поддержку учебного процесса на 1-ом курсе в КНИТУ-КАИ». **В противном случае Вы потратите существенно больше времени на создание электронного курса.**

Продемонстрируем порядок выставления материалов на примере курса «Радиотехнические цепи и сигналы».

Покажем пример меню навигации электронного курса в BlackBoard в соответствии со структурой учебных материалов в папке курса «ИвановИИ ИРИТ РИИТ».

Из рисунков 1-3 видно, что материалы структурированы в соответствии с Рабочей программой и требованиями.

|                                                                                                    | ▶ Компьютер ▶ Локальный диск (С:) ▶ ИвановИИ_ИРИТ_РИИТ ▶   |                  | $\Box$<br>$\blacksquare$<br>Поиск: Ив $\Omega$<br>$\mathbf{v}$ $\mathbf{t}$ | $\mathbf{x}$ |
|----------------------------------------------------------------------------------------------------|------------------------------------------------------------|------------------|-----------------------------------------------------------------------------|--------------|
| Упорядочить ▼<br><b>В Открыть</b>                                                                                                    | Добавить в библиотеку ▼<br>Общий доступ ▼<br>Новая папка   |                  | 肝                                                                           | $\mathbf{z}$ |
| Windows<br>Þ                                                                                                    | ▲<br>Имя                                                   | Дата изменения   | Тип                                                                         | Размер       |
| ИвановИИ_ИРИТ_РИИТ                                                                                                    | Курсовая_работа                                            | 20.05.2015 11:14 | Папка с файлами                                                             |              |
| Курсовая_работа<br>Модуль 1<br>Тема 11<br>Тема 1 2<br>Тема 1 3<br>Тема 14<br>Модуль_2<br>Модуль_3<br>Модуль 4<br>Пользователи<br>$\triangleright$ $\equiv$ Elements (E:) | Модуль 1                                                   | 20.05.2015 11:18 | Папка с файлами                                                             |              |
|                                                                                                    | Модуль 2                                                   | 19.05.2015 17:41 | Папка с файлами                                                             |              |
|                                                                                                    | Модуль 3                                                   | 20.05.2015 11:20 | Папка с файлами                                                             |              |
|                                                                                                    | Модуль 4                                                   | 20.05.2015 11:18 | Папка с файлами                                                             |              |
|                                                                                                    | 뺻<br>Вопросы_к_экзамену.doc                                | 20.05.2015 10:21 | Документ Micros                                                             |              |
|                                                                                                    | <sup>12</sup> Глоссарий.docx                               | 20.05.2015 10:03 | Документ Micros                                                             |              |
|                                                                                                    | <sup>[42]</sup> Информационое_обеспечение.docx             | 20.05.2015 10:20 | Документ Micros                                                             |              |
|                                                                                                    | ш] Метаданные_Радиотехнические_цепи_и_сигналы_ИвановИИ.doc | 20.05.2015 9:52  | Документ Micros                                                             |              |
|                                                                                                    | <b>22</b> Методические_указания_по_курсу.doc               | 20.05.2015 9:58  | Документ Micros                                                             |              |
|                                                                                                    | 74 Рабочая_программа_Радиотехнические_цепи_и_сигналы.pdf   | 19.05.2015 17:07 | Adobe Acrobat D                                                             | 72           |
| $\mathbf{E}$ $\mathbf{G}$ $\mathbf{G}$                                                                                                    | m.<br>$\overline{4}$<br>$\overline{\phantom{a}}$           |                  |                                                                             |              |
| Модуль 1<br>Папка с файлами                                                                                                    | Дата изменения: 20.05.2015 11:18                           |                  |                                                                             |              |

Рис.1. Содержимое папки с материалами курса.

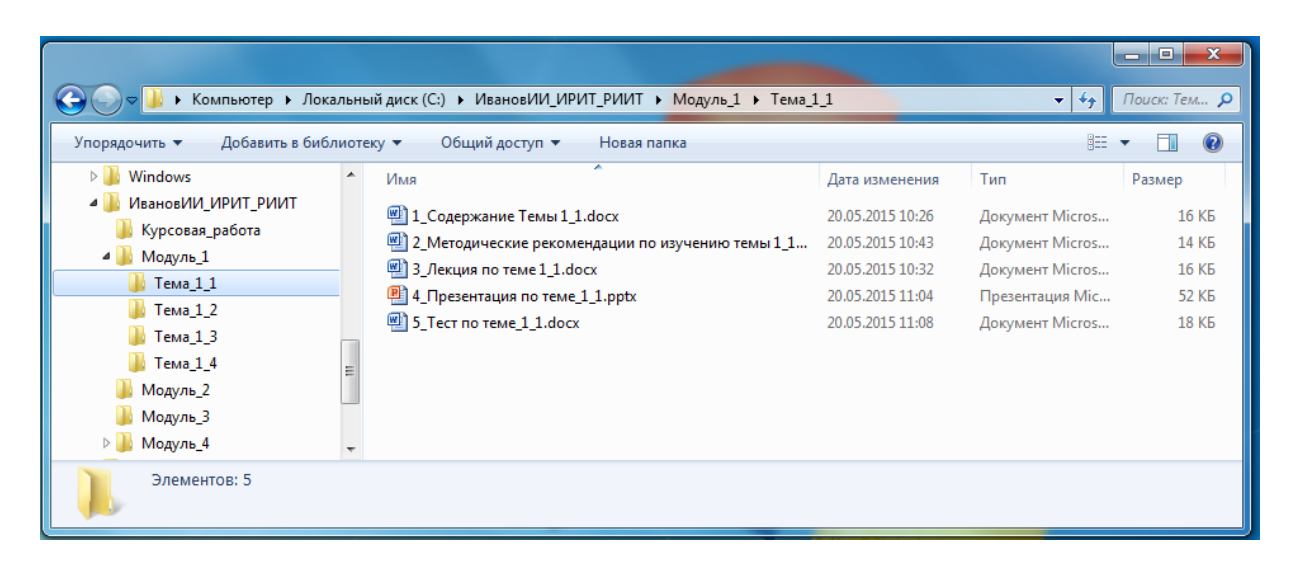

Рис.2. Содержимое папки с материалами Темы 1.1. Файлы занумерованы в порядке размещения их в электронном курсе.

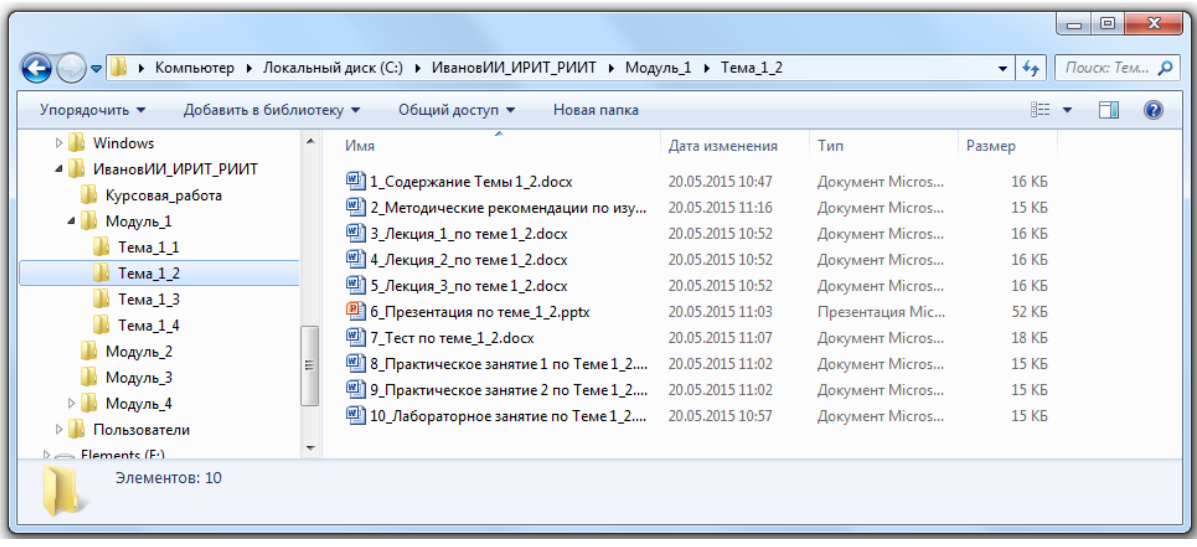

Рис.3. Содержимое папки с материалами Темы 1.2. Различие в содержимом папок объясняется различиями в учебной нагрузке тем согласно Рабочей программе дисциплины.

Системы управления обучением напоминают конструктор «Lego», т.е. они содержат большое количество «объектов», с помощью которых Вы можете построить электронный курс. Одну и ту же информацию можно выставить с помощью разных «объектов». Все зависит от видения преподавателя в соответствии с его пониманием понятия «педагогический дизайн».

На рис. 4 представлено как может выглядеть электронный курс в СУО BlackBoard.

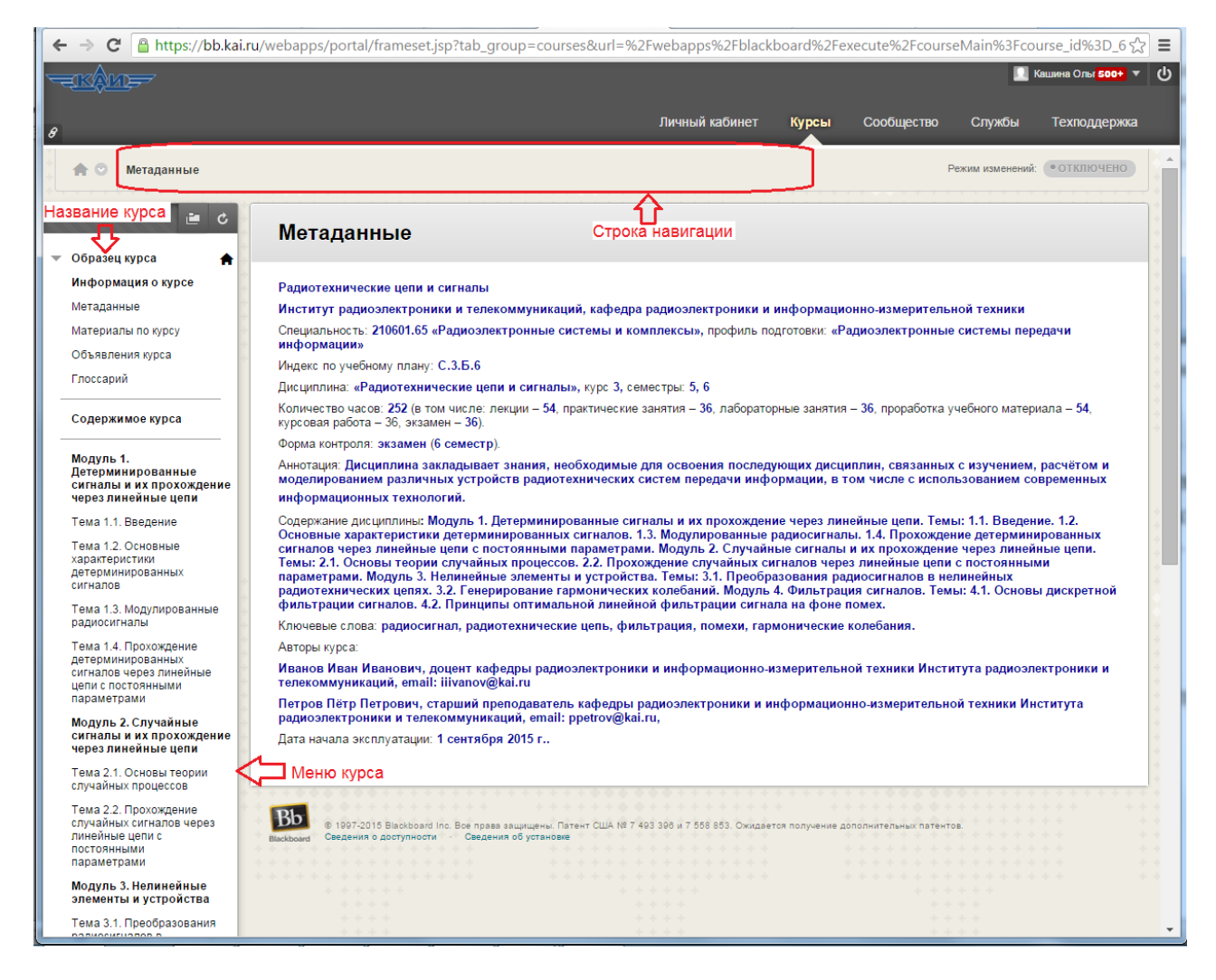

Рис.4. Стартовая страница электронного курса

Стартовой страницей курса должна быть страница с метаданными. На экране Вы видите название курса, строку навигации, меню курса и содержимое метаданных.

В соответствии с рабочей программой представленный курс состоит из модулей, а каждый модуль содержит темы. Чтобы в курсе легко было осуществлять навигацию, меню должно включать как нумерацию тем (модулей) так и их имена. Учебную информацию содержат темы, а модули несут только смысловую нагрузку. Поэтому названия модулей в меню представлены объектом «подзаголовок». Названия тем в меню являются ссылками на различного вида контейнеры: в примере – это ссылки на «область содержимого» (при редактировании объект будет называться «папка содержимого)».

Как показано на рис. 5, меню может быть свернуто. В этом случае мы видим, что одна часть пунктов меню отвечает за материалы электронного курса, а другая часть – за возможность управления курсом (администрирование курса со стороны преподавателя).

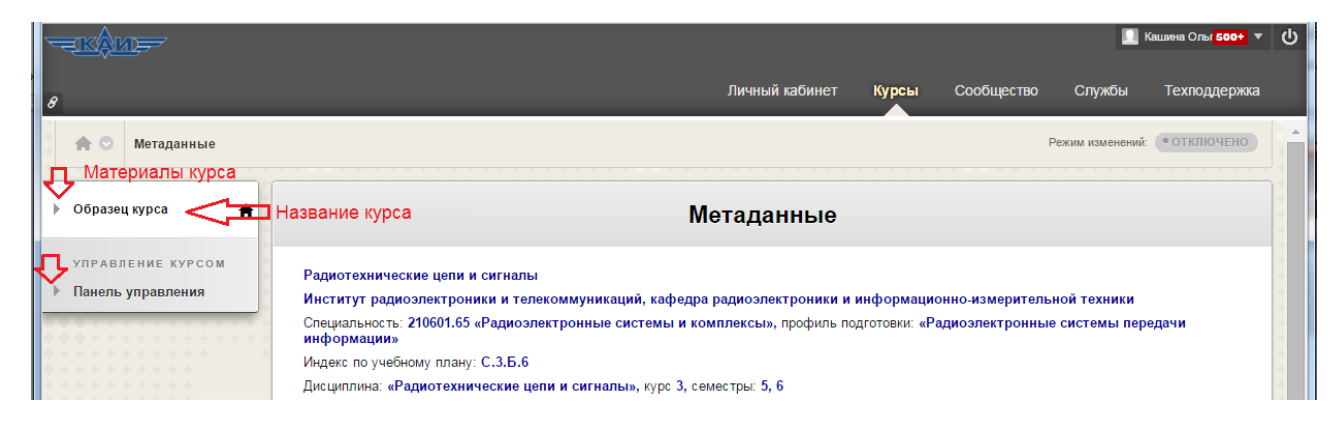

Рис.5. Меню курса в свернутом виде

Как видно на рис. 4, материалы курса в меню представлены в логической последовательности: «Информация о курсе» и «Содержимое курса» (элементы меню – объекты «подзаголовок»). Для лучшей визуальности добавлены разделительные линии (элемент меню – объект «разделитель»).

Чтобы оптимизировать свою работу при выставлении материалов электронного курса, предлагаем следующий алгоритм действий:

1. Создать меню структуры курса.

2. Заполнить все страницы (это контейнеры разных типов), связанные с пунктами меню, учебными материалами.

Напомним, что добавление и редактирование материалов курса производится в режиме редактирования (рис. 6).

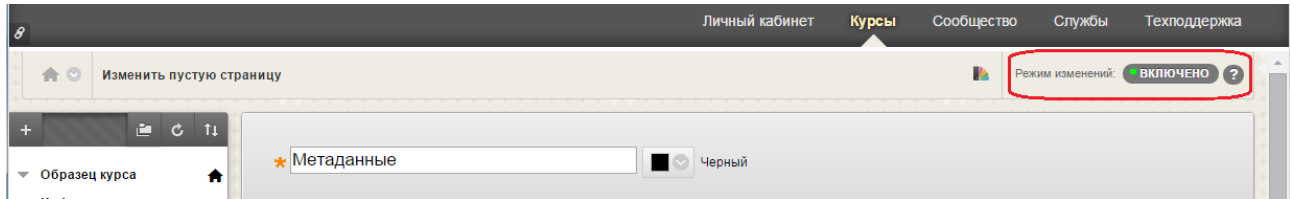

Рис.6. Переключение в режим редактирования

## **Работа с меню курса**

На рис. 7. показано, как создать пункт меню. Для создания пунктов меню «Материалы по курсу» будем использовать объект «Пустая страница», а для создания пунктов меню по каждой теме будем из списка выбирать объект «область содержимого» (при редактировании объект будет называться «папка содержимого)». Название модуля в меню курса не связано со страницей контента – для его создания будем в списке выбирать объект «подзаголовок»). Разделительная линия добавляется как объект «разделитель».

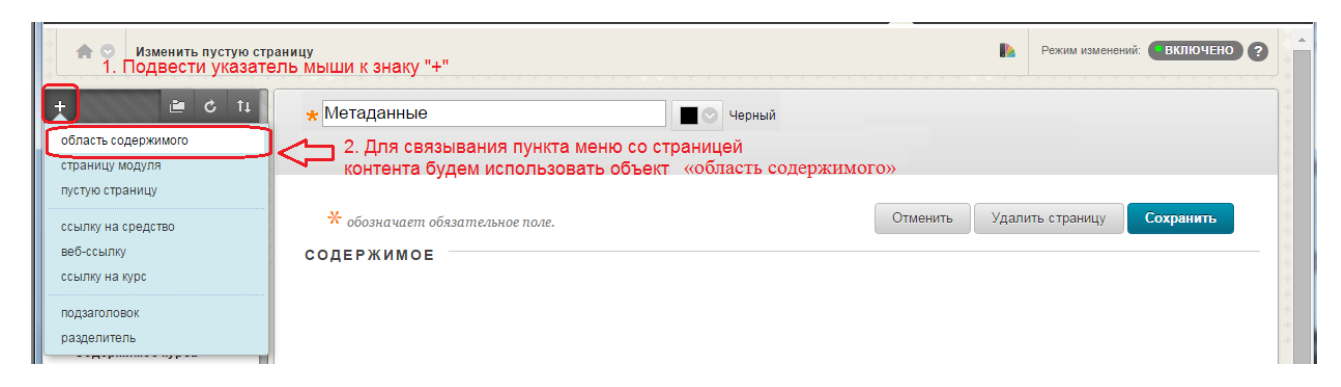

Рис.7. Добавление пунктов меню

При добавлении элементов меню необходимо заполнить соответствующие параметры (рис. 8-10). Эти параметры можно будет потом изменить при редактировании соответствующего пункта меню.

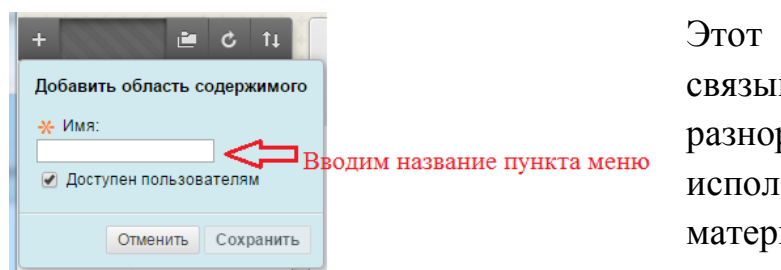

Этот элемент меню служит для связывания со страницей разнородного контента. Он используется для выставления материалов тем или модулей.

Рис.8. Добавление пункта меню, связанного с «Областью содержимого»

Если пункт меню должны увидеть студенты, не забывайте ставить галочку у параметра «Доступен пользователям».

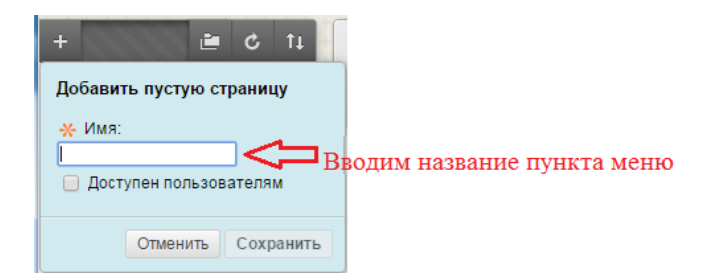

Этот элемент меню служит для связывания пункта меню с вебстраницей. Он использован в примере для создания пункта меню «Материалы по курсу».

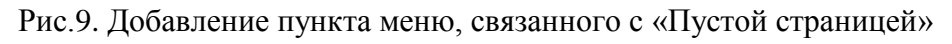

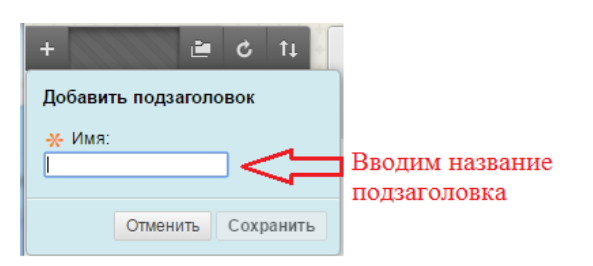

Рис.10. Добавление в меню подзаголовка

Чтобы подтвердить добавление пункта меню, не забывайте нажать на кнопку «Сохранить».

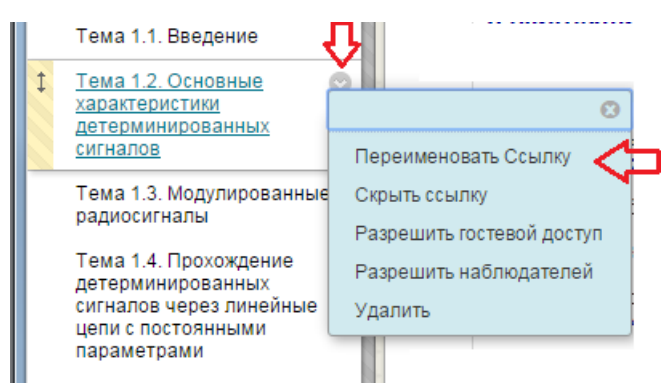

На рис. 11 показаны возможности преподавателя при дальнейшей работе с элементами меню.

Рис.11. Функции работы с существующим пунктом меню

Новые элементы меню всегда добавляются в конец раздела, отвечающего за материалы электронного курса. Их надо найти и «отбуксировать» на их «законное» место:

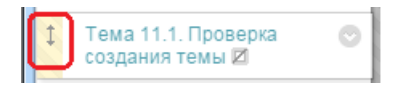

## **Заполнение учебными материалами страницы (мы использовали «Пустая страница»), связанной с пунктом меню «Материалы по курсу»**

При выборе пункта меню «Материалы по курсу» студент видит вебстраницу, представленную на рис. 12.

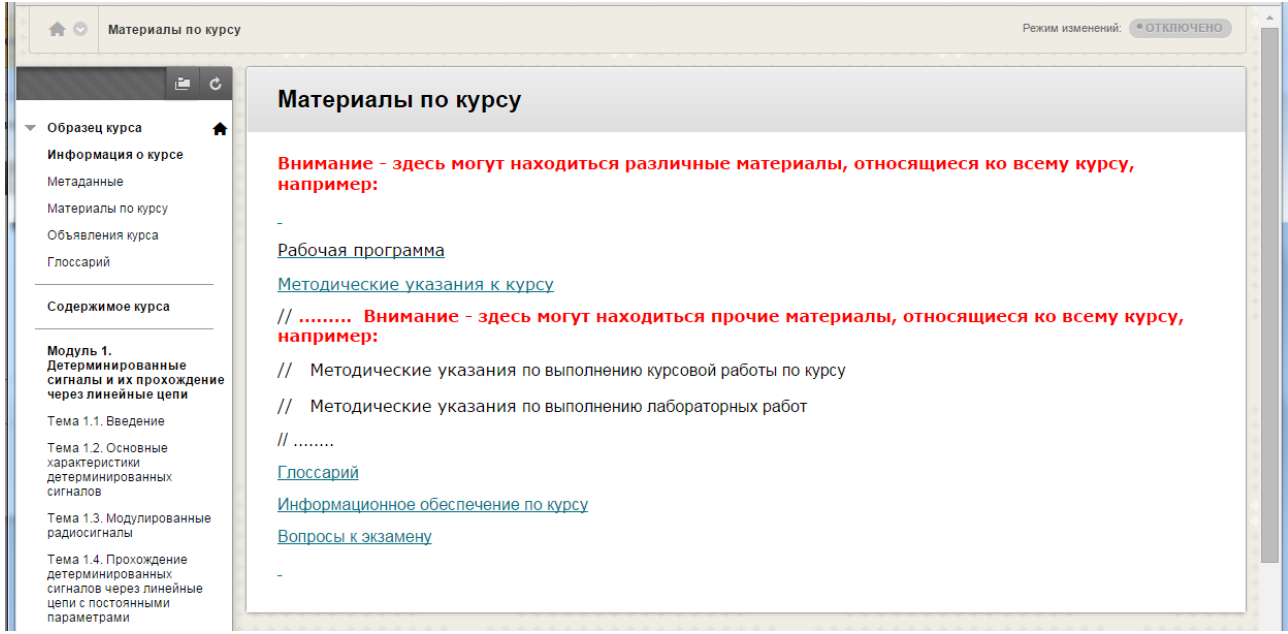

Рис.12. Общие материалы по курсу размещены на странице «Материалы по курсу»

При выборе пункта меню «Материалы по курсу» в режиме редактирования на экране появится окно для заполнения параметров объекта «Пустая страница». Содержимое веб-страницы вводится в поле «Содержимое». Это поле снабжено визуальным редактором. Если подводить указатель мыши к пиктограммам

этого редактора, то будет всплывать подсказка о функционале соответствующей кнопки. Можно выделять текст и связывать его со ссылками на Интернет-ресурсы, файлы и созданные в курсе объекты.

Если возможностей объекта «Пустая страница» не достаточно для выставления общих материалов к курсу, то при создании этого пункта меню используйте объект «область содержимого».

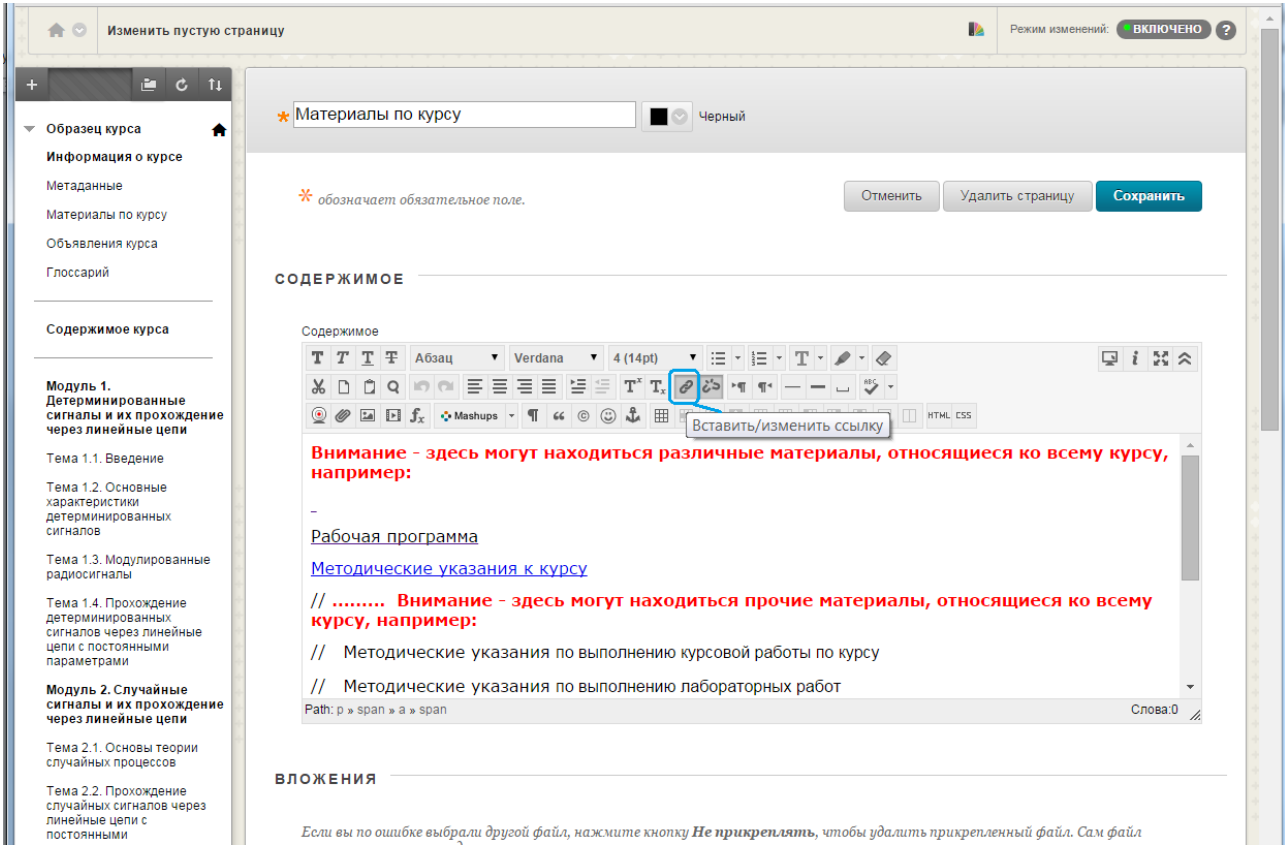

Рис.13. Заполнение или редактирование веб-страницы

## **Заполнение учебными материалами страницы (мы использовали контейнер - «область содержимого»), связанной с пунктом меню по теме**

Чтобы начать наполнять страницу темы контентом, необходимо выбрать в меню пункт, соответствующий этой теме. В примере на рис. 14 **–** это «Тема 4.1. Основы дискретной фильтрации сигналов пример». Вы можете отредактировать параметры страницы, а также добавить объекты для представления учебного материала, проверки усвоенного материала и активизации деятельности студентов.

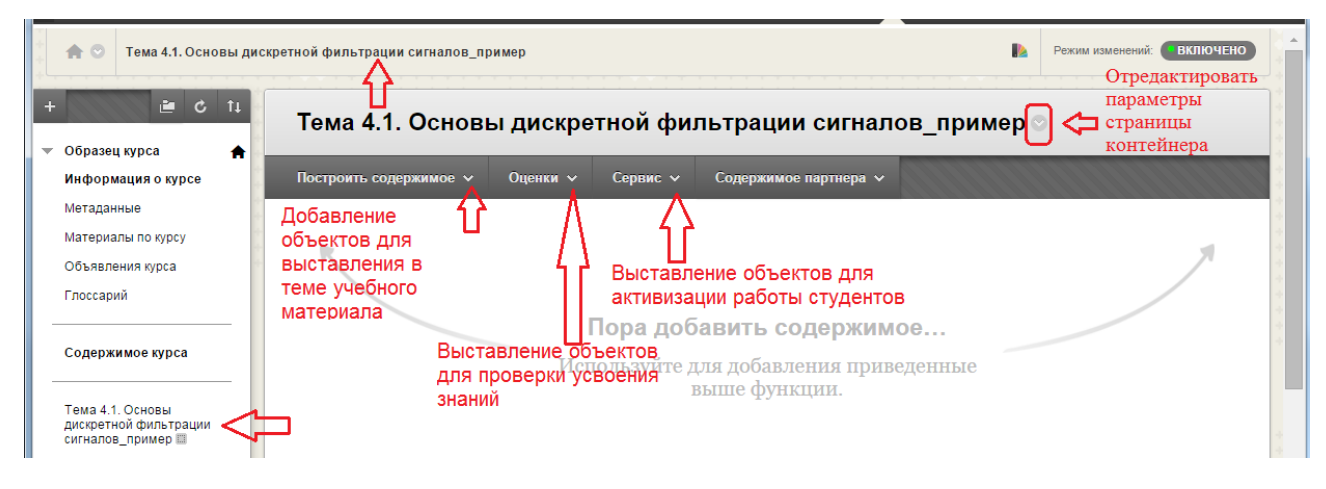

Рис.14. Как работать со страницей «область содержимого»

Чтобы добавить учебный материал на страницу темы, разверните пункт горизонтального меню страницы «Построить содержимое». На рис. 15 представлены объекты, которые Вы можете использовать для этих целей.

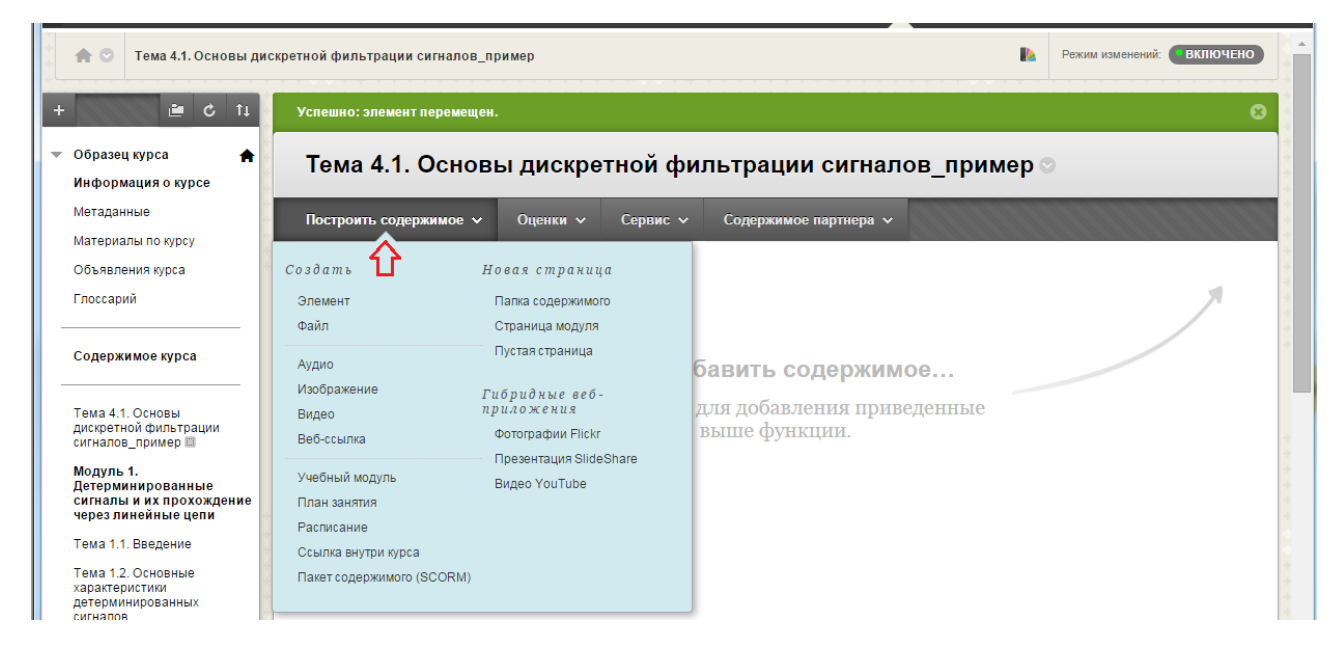

Рис.15. Наполнение курса учебными материалами

Опишем основные объекты, которые Вам понадобятся для выставления учебных материалов

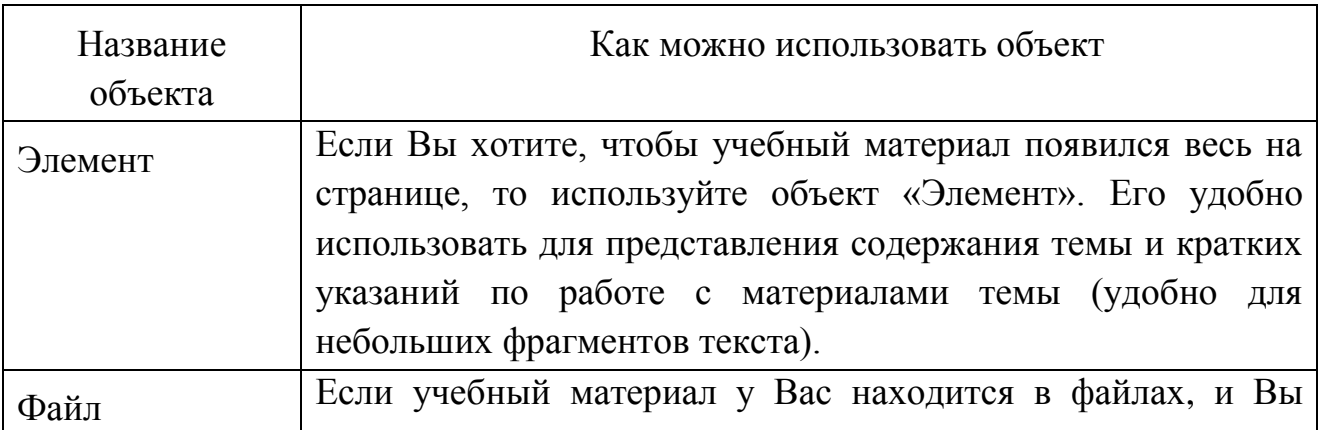

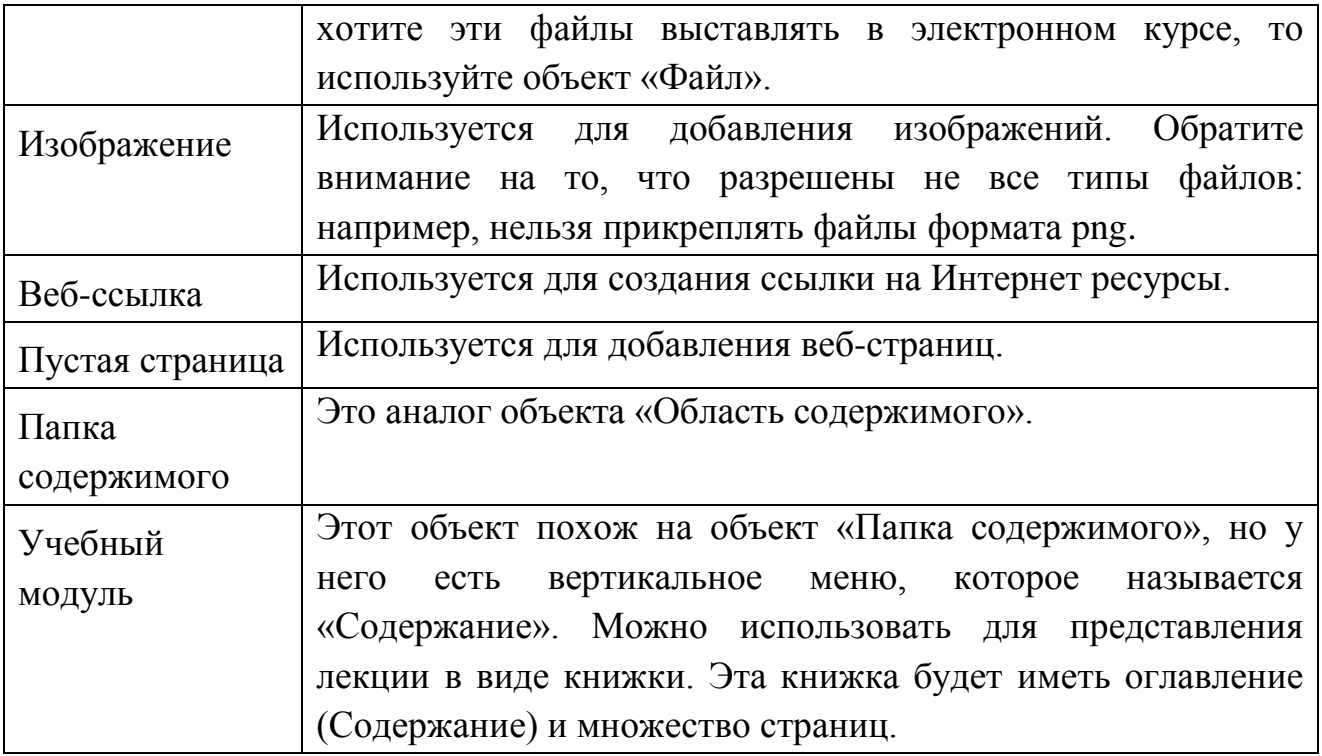

На рис. 16 показано, какие объекты можно использовать для выставления в теме учебного материала и проверки усвоения знаний студентами.

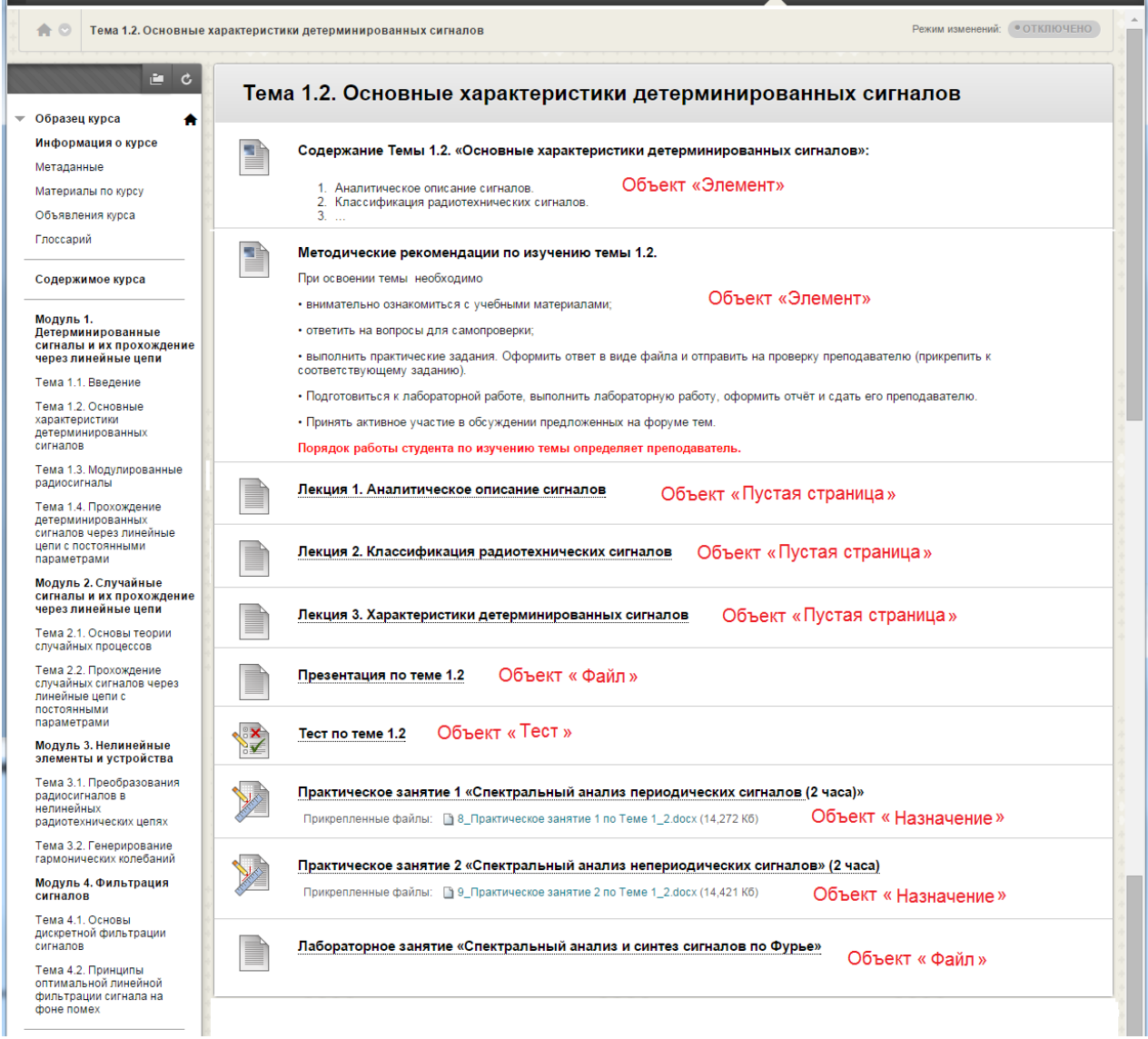

Рис.16. Пример заполнения страницы с материалами по теме

Для проверки знаний студентов по теме, разверните пункт меню страницы «Оценки». На рис. 17 представлены объекты, которые Вы можете использовать для этих целей.

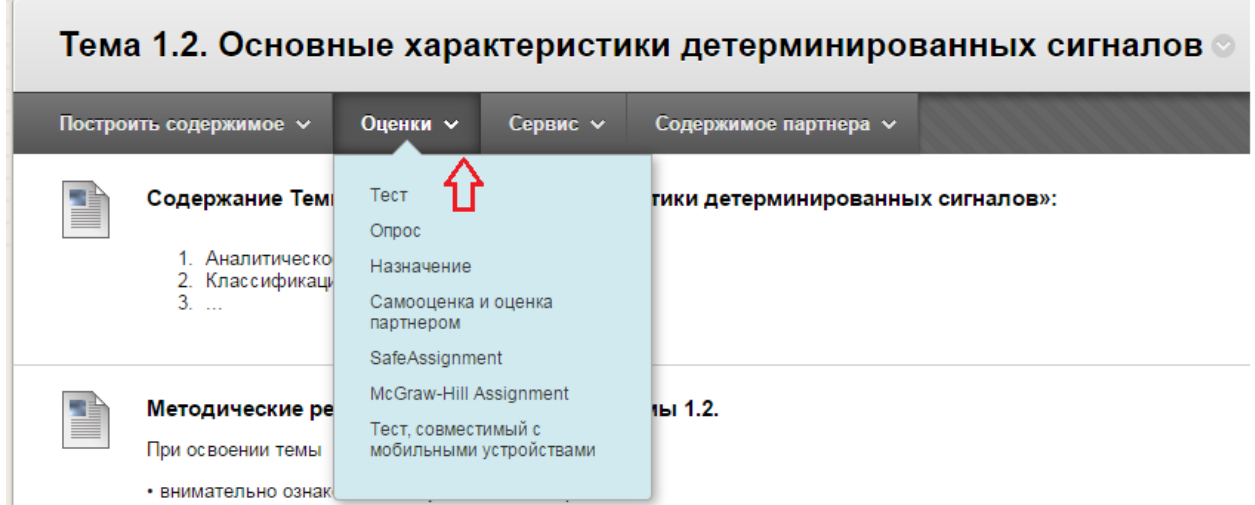

Рис.17. Объекты для оценивания знаний студентов

Опишем основные объекты, которые Вам понадобятся для проверки знаний.

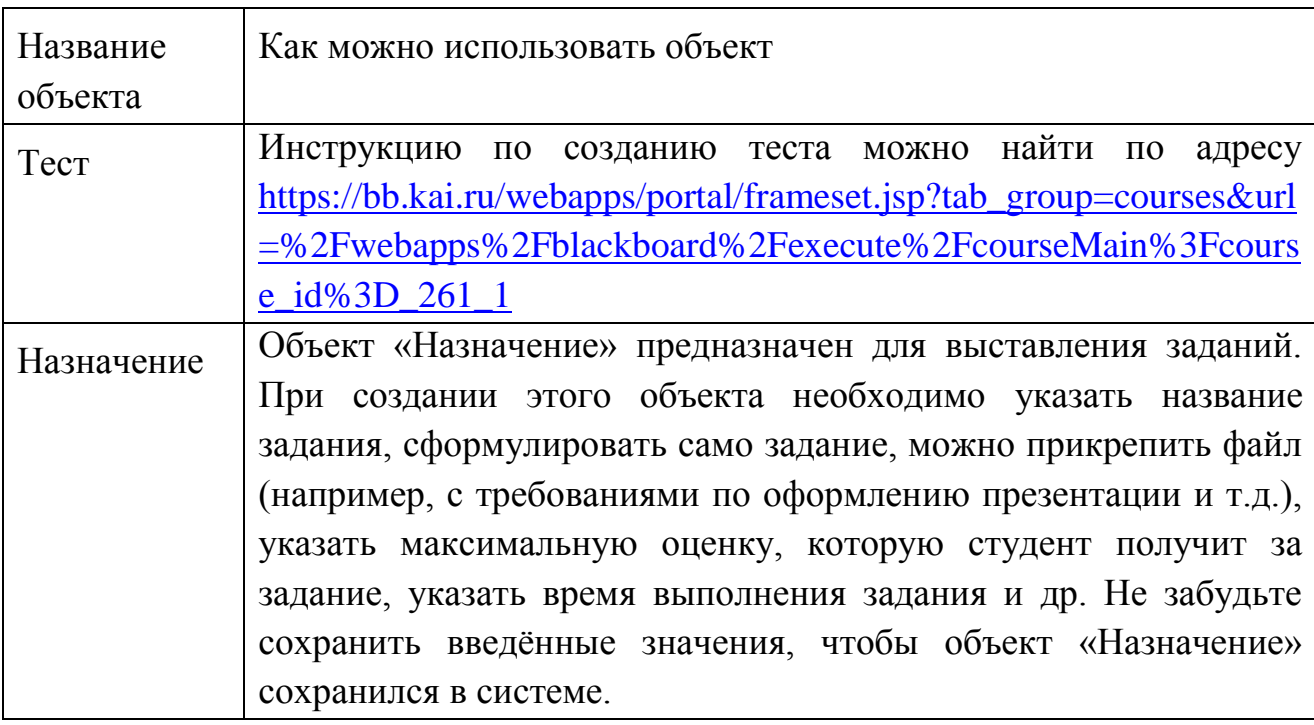

Чтобы активизировать работу студента с электронным курсом, следует развернуть пункт горизонтального меню страницы «Сервис» (см. рис. 18).

 $\sqrt{2}$ 

![](_page_10_Picture_99.jpeg)

Рис.18. Объекты в электронном курсе для активизации деятельности студентов

Опишем основные объекты, которые Вам понадобятся для электронного курса.

![](_page_11_Picture_124.jpeg)

За более подробной информацией о работе с объектами LMS BlackBoard обратитесь к «Руководству по созданию курса» [https://bb.kai.ru/webapps/portal/frameset.jsp?tab\\_group=courses&url=%2Fwebapps](https://bb.kai.ru/webapps/portal/frameset.jsp?tab_group=courses&url=%2Fwebapps%2Fblackboard%2Fexecute%2FcourseMain%3Fcourse_id%3D_261_1) [%2Fblackboard%2Fexecute%2FcourseMain%3Fcourse\\_id%3D\\_261\\_1](https://bb.kai.ru/webapps/portal/frameset.jsp?tab_group=courses&url=%2Fwebapps%2Fblackboard%2Fexecute%2FcourseMain%3Fcourse_id%3D_261_1)

или

к «Руководству пользователей по созданию курсов в LMS BlackBoard» [https://bb.kai.ru/webapps/portal/frameset.jsp?tab\\_group=courses&url=%2Fwebapps](https://bb.kai.ru/webapps/portal/frameset.jsp?tab_group=courses&url=%2Fwebapps%2Fblackboard%2Fexecute%2FcourseMain%3Fcourse_id%3D_9844_1) [%2Fblackboard%2Fexecute%2FcourseMain%3Fcourse\\_id%3D\\_9844\\_1](https://bb.kai.ru/webapps/portal/frameset.jsp?tab_group=courses&url=%2Fwebapps%2Fblackboard%2Fexecute%2FcourseMain%3Fcourse_id%3D_9844_1)

Существуют и другие варианты заполнения страниц тем. Продемонстрируем использование объекта «Учебный модуль».

![](_page_11_Picture_5.jpeg)

Рис.19. Материалы темы представлены объектом «Учебный модуль»

На рис. 20 продемонстрирован вид представления материалов через объект «Учебный модуль». Обратите внимание на то, что названия страниц этого объекта не переносятся на следующую строку (даже если скрыть основное меню) в отличие от названий пунктов меню. Кроме того, нет полного охвата материалов темы (см. рис. 16). Студенту придётся много раз переключаться со страницы на страницу, чтобы просмотреть все материалы темы. А если скрыть основное меню, то вообще можно потеряться внутри электронного курса.

![](_page_12_Picture_0.jpeg)

Рис.20. Содержимое учебного модуля

Ещё раз напомним, что системы управления обучением напоминают конструктор «Lego», т.е. они содержат большое количество «объектов», с помощью которых Вы можете построить электронный курс. Одну и ту же информацию можно выставить с помощью разных «объектов». Все зависит от видения преподавателя в соответствии с его пониманием понятия «педагогический дизайн».

Напомним, что структура (и система навигации) электронного курса должна делает процесс обучения максимально прозрачным для студента – она должна позволять обучаемому в любой момент легко найти ответы на вопросы:

- где я сейчас нахожусь? (Тема, модуль, элемент курса и т.д.)
- как попасть на главную страницу курса?
- как выйти из текущего местоположения так, чтобы сохранились результаты обучения (задания, теста и т.д.)?

При разработке электронного курса (выставлении материалов в LMS) необходимо учитывать критерии, предусмотренных **[«Положением](https://portal.kai.ru/documents/683568/1344607/polozhenie.-17-11-2015.pdf/e108a5fd-2a24-4938-967e-200454fd479a) об экспертизе электронных курсов, [используемых](https://portal.kai.ru/documents/683568/1344607/polozhenie.-17-11-2015.pdf/e108a5fd-2a24-4938-967e-200454fd479a) в учебном процессе в рамках программ высшего [профессионального](https://portal.kai.ru/documents/683568/1344607/polozhenie.-17-11-2015.pdf/e108a5fd-2a24-4938-967e-200454fd479a) образования КНИТУ-[КАИ»](https://portal.kai.ru/documents/683568/1344607/polozhenie.-17-11-2015.pdf/e108a5fd-2a24-4938-967e-200454fd479a)** (см. [Приложение А. «Образец экспертного заключения»\)](https://portal.kai.ru/documents/683568/1344607/polozhenie.-17-11-2015.pdf/e108a5fd-2a24-4938-967e-200454fd479a).